# **Audible**Manager 5.0

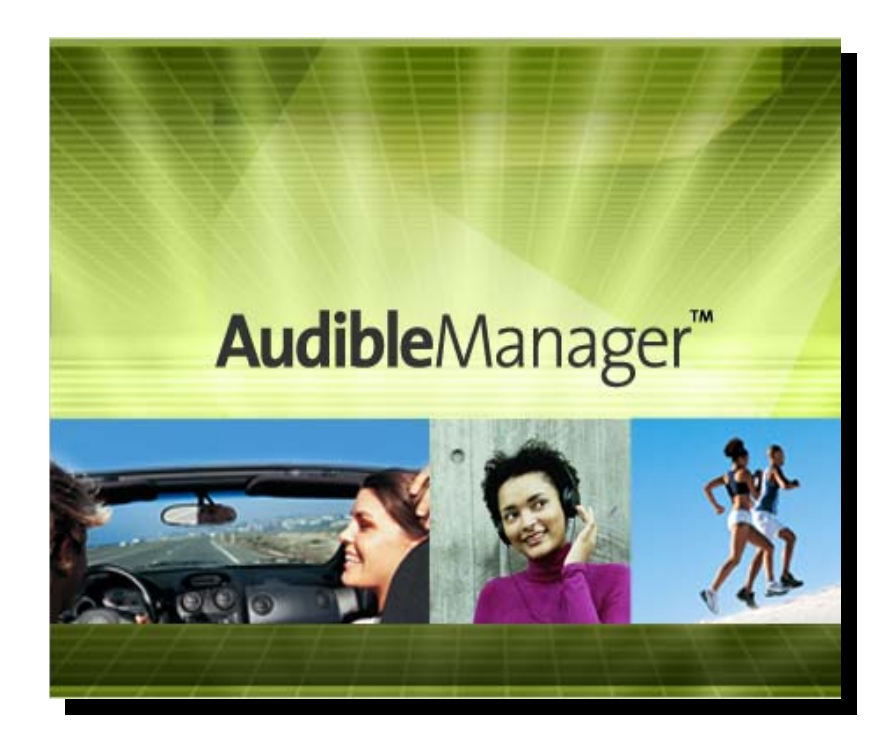

Getting Started *Using AudibleManager* 

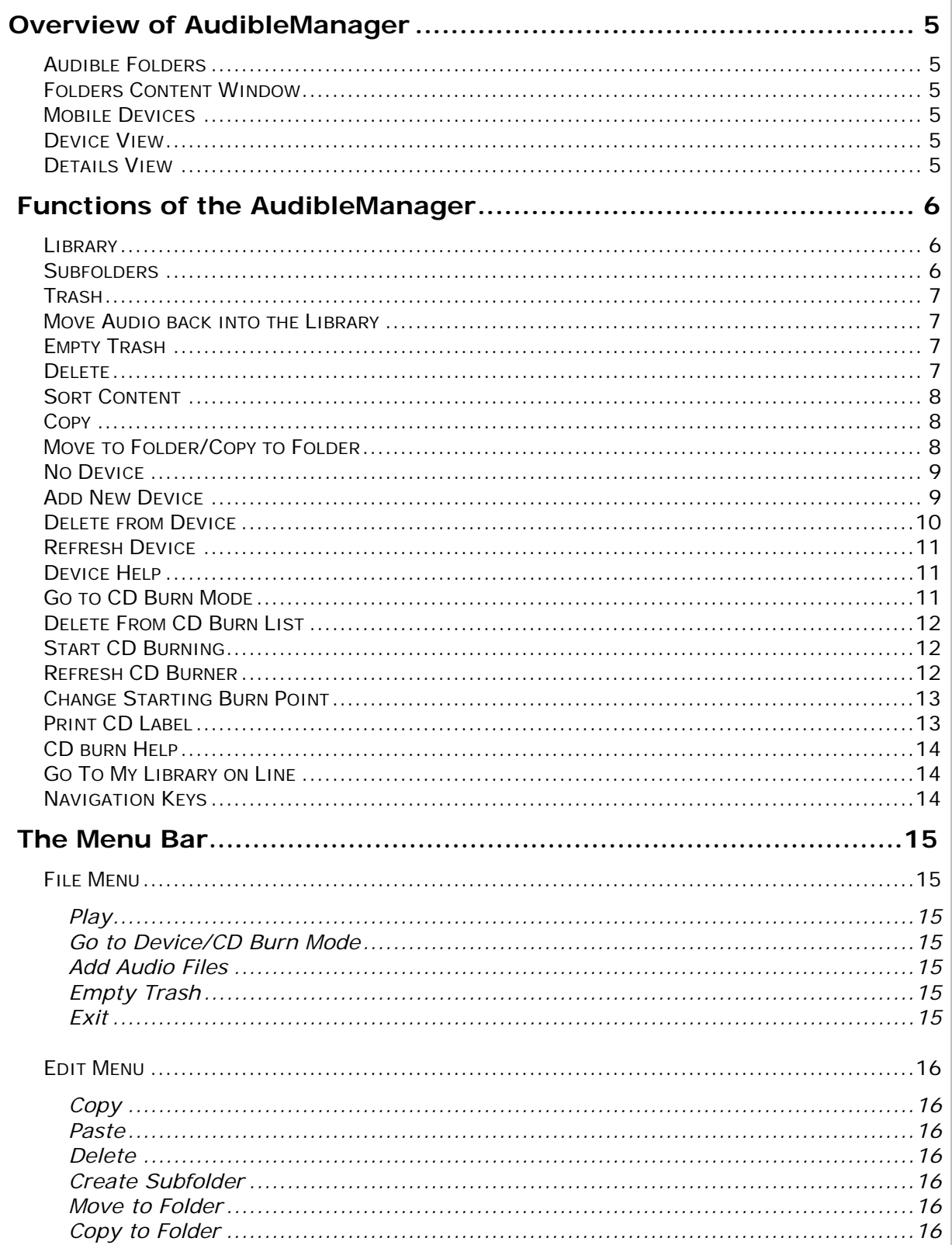

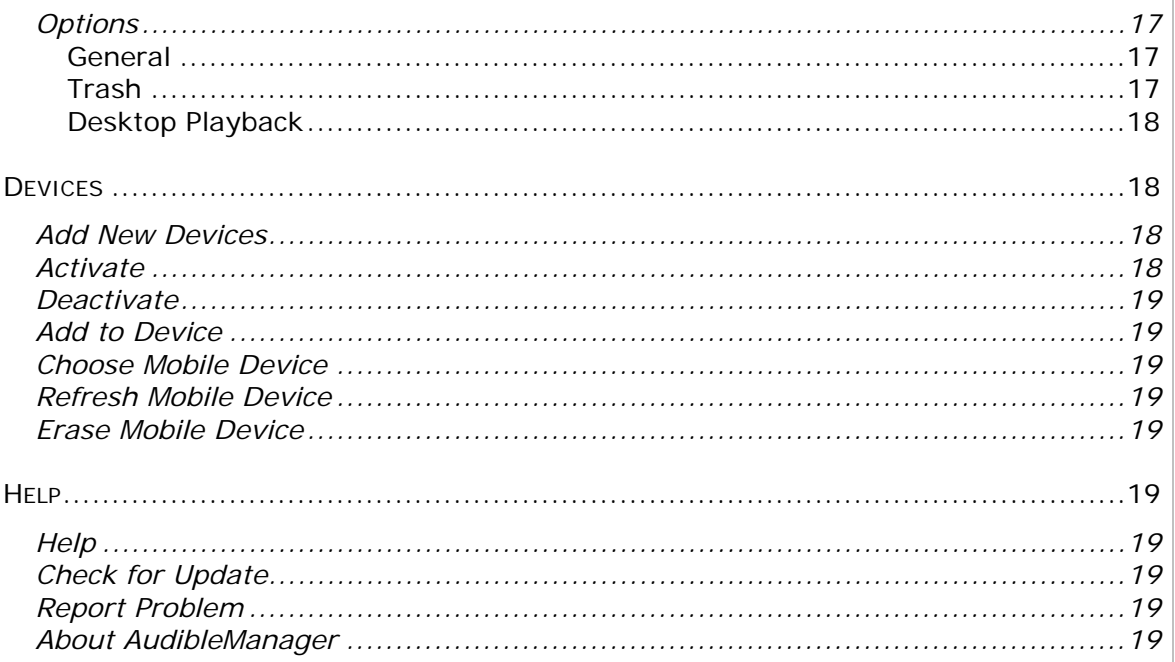

## **Overview of AudibleManager**

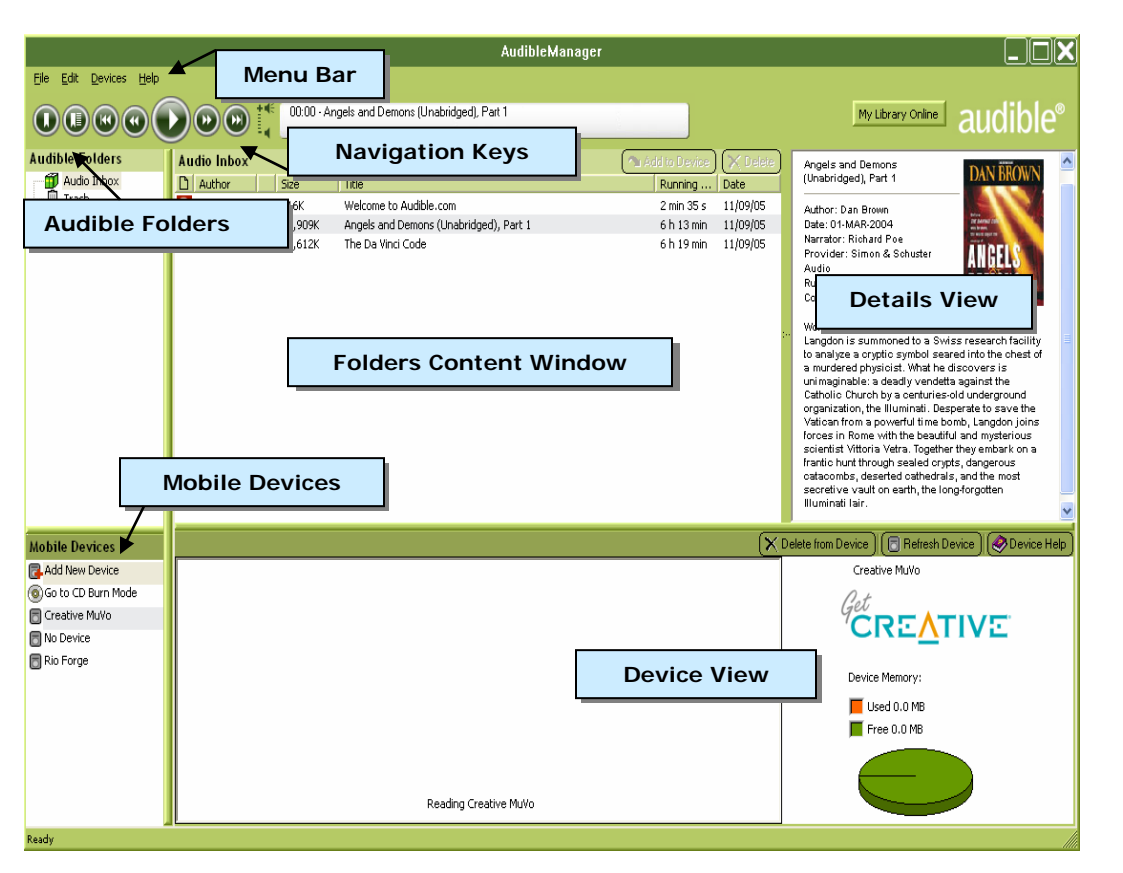

**Figure 1:** Application Window

#### *Audible Folders*

Located on the left side of AudibleManager is a window called "Audible Folders". The "Audible Folders" window contains two items the "Library" and "Trash". You are able to create a folder structure within the "Audible Folders" section to organize your AudibleAudio. All of the content stored within the "Audible Folders" section will display in the "Folders Content" window located in the center of AudibleManager.

#### **Folders Content Window**

The "Folders Content" window will display the contents of the folder is selected in the "Audible Folders Window". From this location you will be able to play, delete, or transfer your audio files.

#### **Mobile Devices**

The "Mobile Devices" window offers the ability to "Add New Devices" as well as displays all installed devices.

#### **Device View**

In the "Device View" you will see a list of all Audible titles on your device. You can also view the amount of available storage space on your device.

#### *Details View*

The "Detail View" window will offer a synopsis of the selected audio in the "Folders Content" window.

## **Functions of the AudibleManager**

AudibleManager can be used to manage and play Audible audio programs. Whether you listen at your desktop computer or choose to transfer your audio to a mobile device, AudibleManager is the software that coordinates the whole process. Staying informed and entertained has never been easier!

#### *Library*

The "Library" is the default storage location for AudibleAudio files. Once the "Library" has been selected, a list of the AudibleAudio files stored in this location will populate in the "Folders Content" window. From this location you will be able to play, delete, or transfer your audio.

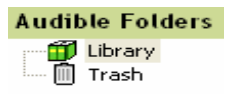

**Figure 2:** Audible Folders

#### *Subfolders*

Subfolders can be created by clicking "Edit" in the "Menu Bar" and selecting "Create Subfolder".

| File | Help<br>Devices<br>Edit |              |
|------|-------------------------|--------------|
|      | 亀⊆opy                   | Ctrl+C       |
|      | <b>La</b> Paste         | Ctrl+V       |
|      | <b>\udi ╳</b> Delete    | Del          |
|      |                         |              |
|      | Create Subfolder        | Ctrl+Shift+F |
|      | Let Move to Folder      | Ctrl+Shift+V |
|      | Copy to Folder          | Ctrl+Shift+C |

 **Figure 2.1**: Create Subfolder

In the "Create New Folder" dialog box enter the subfolders name, choose the location for the sub folder, and select "OK".

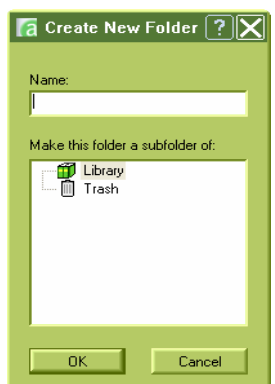

**Figure 2.3:** Create New Folder

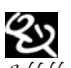

Subfolders can also be created by right clicking the "Library" and selecting "Create Subfolder".

#### *Trash*

The "Trash" section of the "Audible Folders" window will store all deleted AudibleAudio files. From this location you can move audio back into the "Library" or you can remove the audio from the computer.

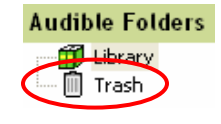

**Figure 2.3:** Trash

#### *Move Audio back into the Library*

You can move audio out of the "Trash" by dragging the Audible content from the "Folders Content" window and dropping it into a destination folder.

#### *Empty Trash*

By selecting File > "Empty Trash" you will permanently remove all items in the "Trash" folder from your computer.

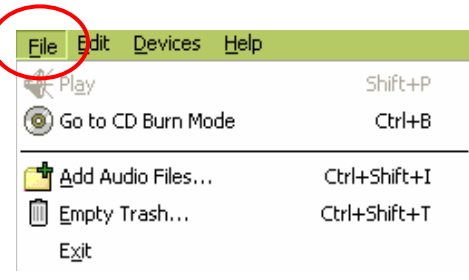

**Figure 2.4:** File Menu

#### *Delete*

You can "Delete" audio from the "Folders Content" window by using the "Delete" button at the top right of the "Folders Content" window. Select the audio from the "Folders Content" window and click the "Delete" button. This will send the audio to the "Trash".

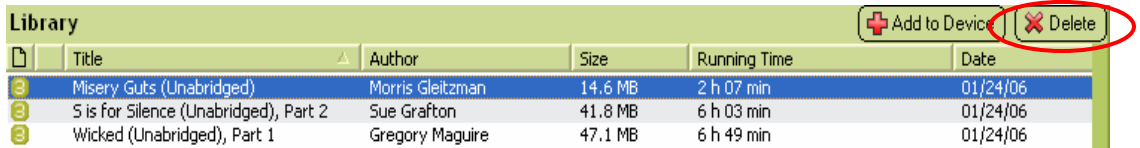

**Figure 3:** Audio Inbox

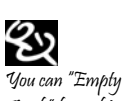

Trash" by right clicking the "Trash" icon and select "Empty Trash".

#### *Sort Content*

The Audio listed in the "Folders Content" window can be sorted by selecting one of the column headers.

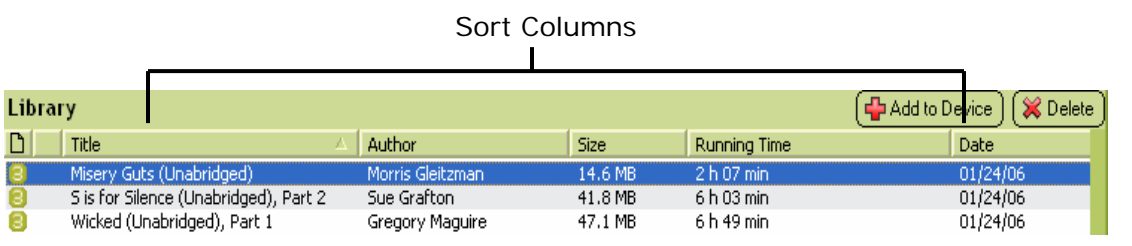

**Figure 3.1:** Column Headers

#### *Copy*

You are able to copy your audio books from the "Folders Content" window to any location on your computer. To do so simply right click on your selected audio book in the "Folders Content" window and choose "Copy". Then go to the location on your computer you wish to place the Audio book in and paste it.

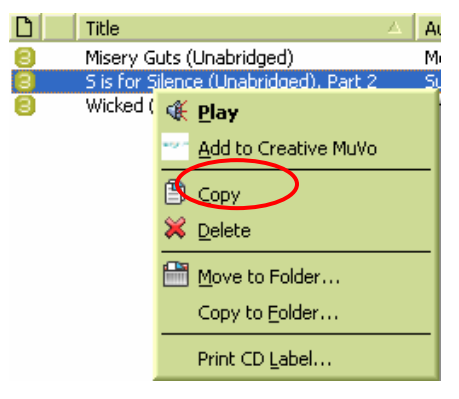

**Figure 3.2:** Copy Option

### *Move to Folder/Copy to Folder*

The "Move to Folder" option will place an Audio title into a specific folder in the "Audible Folders" window.

The "Copy to Folder" option will copy an Audio title to a specific folder in the "Audible Folders" window.

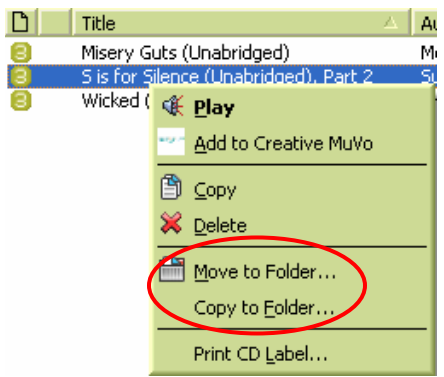

**Figure 3.3:** Move/Copy to folder

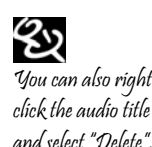

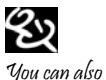

"Move/Copy to Folder" by selecting "Edit" in the "Menu" bar.

## **AudibleManager 5.0 Getting Started Guide**

Transferring to a Device

**Note:** Before attempting these steps please make sure your device is connected to AudibleManager and is the selected device in the "Mobile Device" window.

You can transfer audio to your device from the "Folders Content" window by using the "Add to Device" button at the top right of the "Folders Content" window. Select the audio from the "Folders Content" window and click the "Add to Device" button. This will start the transfer process.

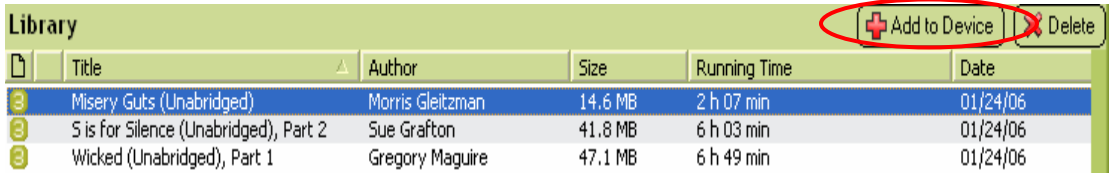

**Figure 3.4:** Audio Inbox

### *No Device*

The "No Device" option will temporarily remove the ability to transfer to a mobile device.

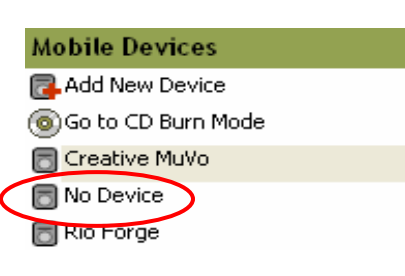

**Figure 3.5:** No Device Option

#### *Add New Device*

The "Add New Device" option will allow you to download and install the Audible Plug-ins needed for each device.

To install a Device select the "Add New Device" option.

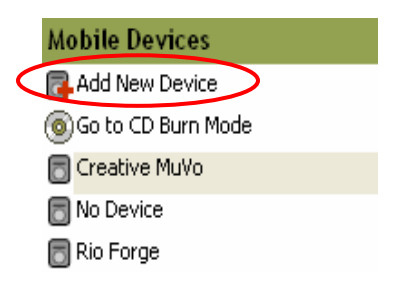

**Figure 3.6:** Add New Device

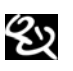

Another way to transfer would be to right click the title intended for transfer then select "Add to Device".

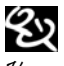

You can also add a new device by clicking on Devices > Add New Device in the "Menu" Bar.

## AudibleManager 5.0 Getting Started Guide

Select "Yes" in order to retrieve the list of available upgrade components.

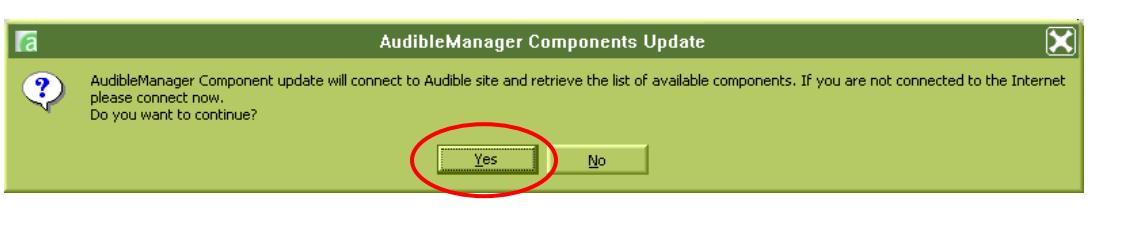

**Figure 3.7:** Component Update Window

Select your device from the populated list and click the "OK" button.

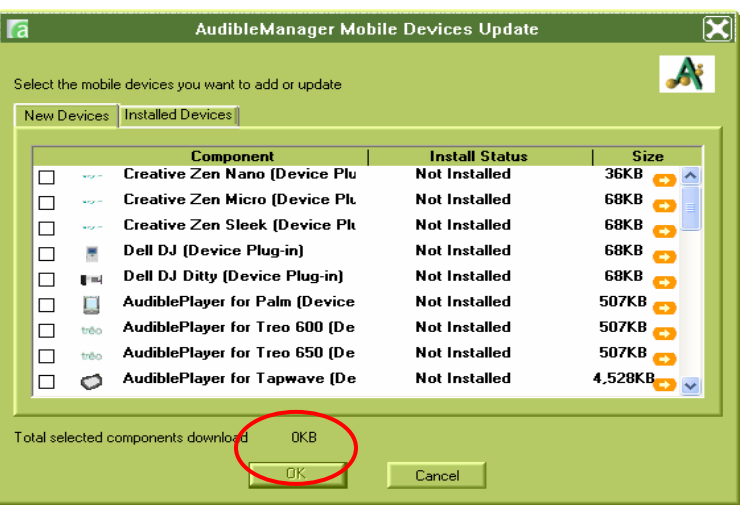

**Figure 3.8:** Mobile Device Update

#### *Delete from Device*

To delete audio from your device, highlight the selected audio in the "Device View" and click the "Delete from Device" button.

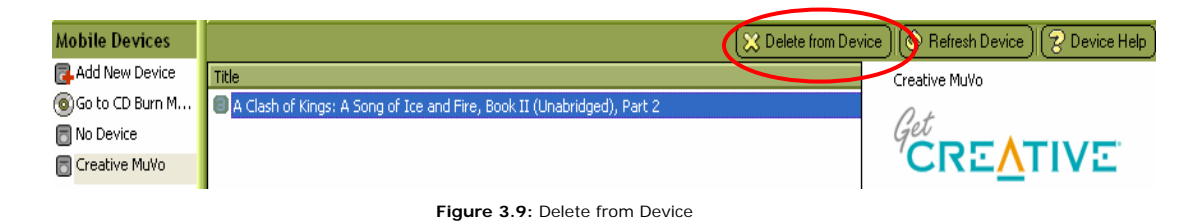

ళ్లు

"Delete from a Device" by right clicking the title of audio in the "Device View" and choose "Delete".

#### *Refresh Device*

Should AudibleManager not recognize your device, the "Refresh Device" button will allow the system to make a second attempt at connecting to your device.

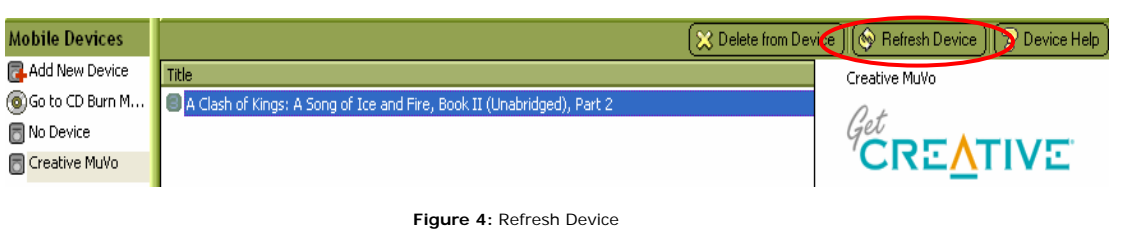

#### *Device Help*

"Device Help" will offer you a detailed walk though of the functions for your device within AudibleManager.

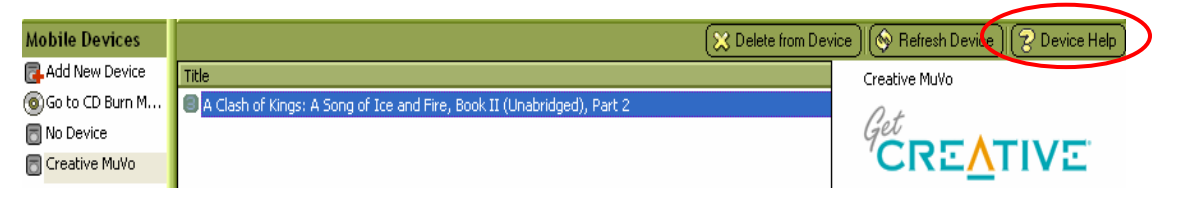

**Figure 4.1:** Device Help

#### *Go to CD Burn Mode*

"Go to CD Burn Mode" will open the CD burning engine within AudibleManager as long as it has been installed. "Go to CD Burn Mode" can also be accessed by selecting File > Go to CD Burn Mode. The CD burning engine associated with AudibleManager will allow you to burn standard audio CDs in a .WAV format. These CDs will play on a standard CD player as long as the player will support a CDR.

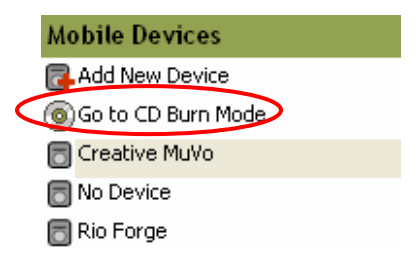

**Figure 4.2:** Go to CD Burn Mode

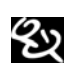

You can visit our online Help Center at www.audible.com/help center.

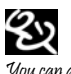

You can also "Go to CD Burn Mode" by clicking Devices > Choose Mobile Device in the "Menu" Bar.

### *Delete From CD Burn List*

To delete a title from the "CD burn List" right click on the title and select the option to delete.

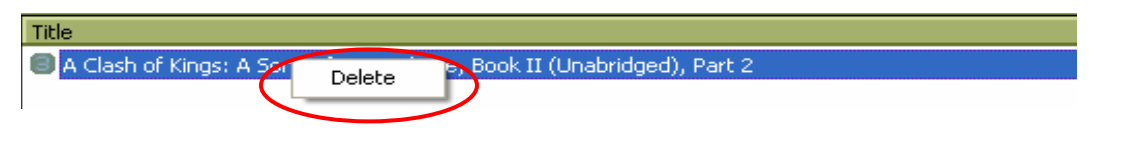

**Figure 4.3:** Delete Audio from Device

### *Start CD Burning*

To burn an audio book to CD, highlight the selected audio in the "Folders Content" window and click the "Add to Burn List" button.

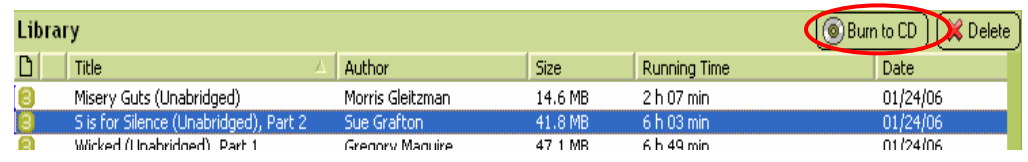

**Figure 4.4:** Add to Burn List

#### *Refresh CD Burner*

Should your AudibleManager not recognize your CDR please click the "Refresh CD Burner" button to let AudibleManager make a second attempt at seeing your CDR.

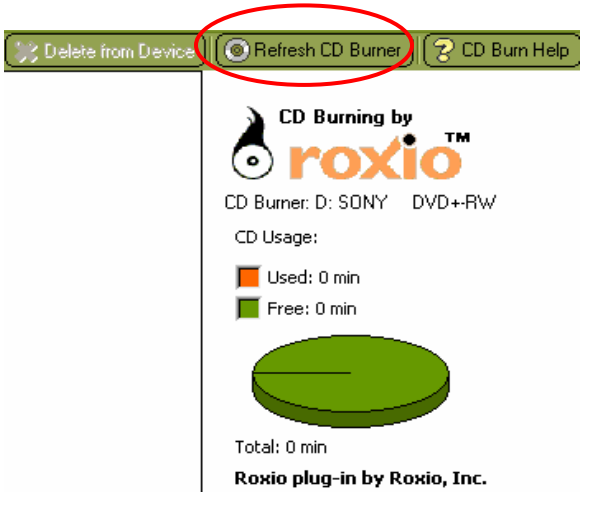

**Figure 4.5:** CD Burn Help

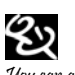

You can also "Start CD Burning" by dragging the audio into the "Device View" window.

## AudibleManager 5.0 Getting Started Guide

time to select the e to transfer to

el

 $\boldsymbol{\times}$ 

#### *Change Starting Burn Point*

When a Book will take more than one CD to burn AudibleManager will inform you that the book will need to be burned to multiple disks. The system will also offer you an option to change the starting point of this book.

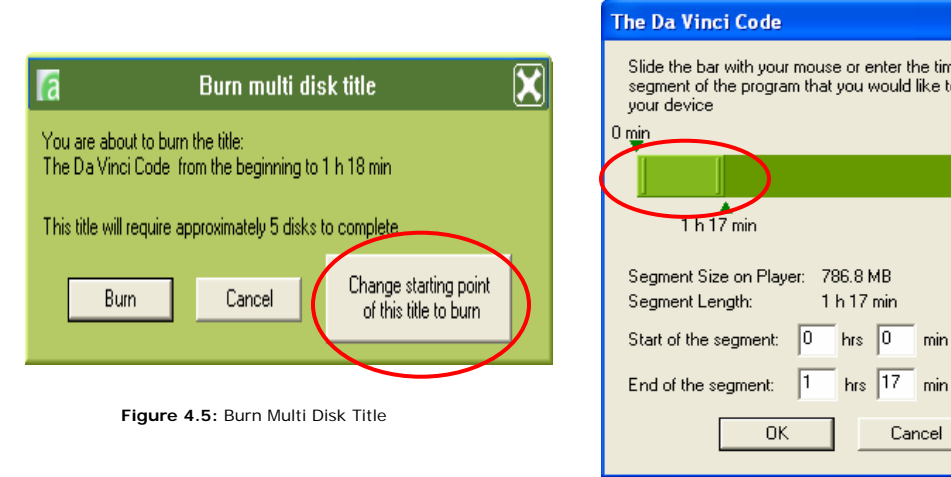

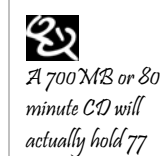

minutes of audio.

**Figure 4.6:** Set Starting Point

### *Print CD Label*

This option will offer you the ability to print CD labels for your AudibleAudio books.

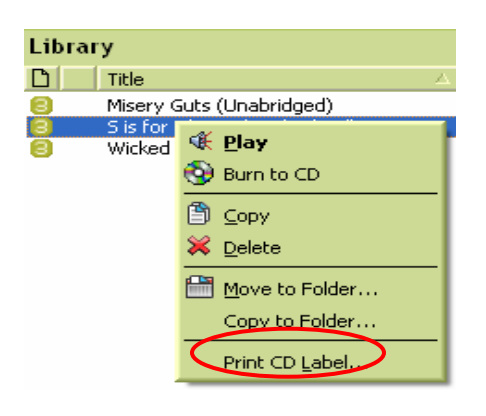

**Figure 4.7:** Print CD

Lbl

#### *CD burn Help*

If the CD burning plug in is not functioning correctly, or should you need assistance in using the software click the "CD Burning Help" button within AudibleManager.

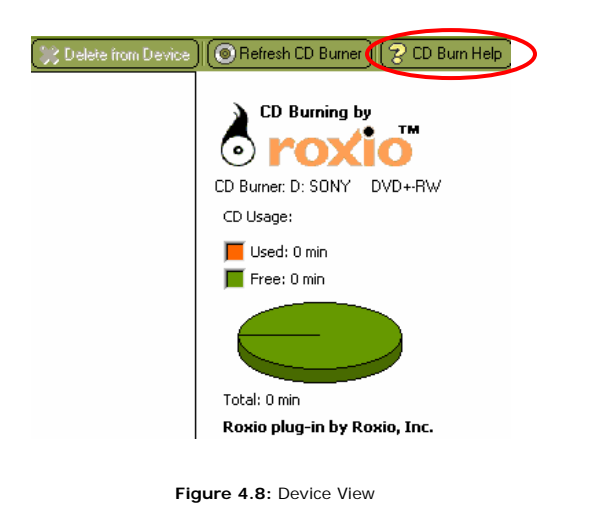

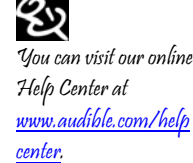

#### *Go To My Library on Line*

This button will connect you directly to your My Library section within your Audible account on line. From here you will be able to download or stream your Audible content.

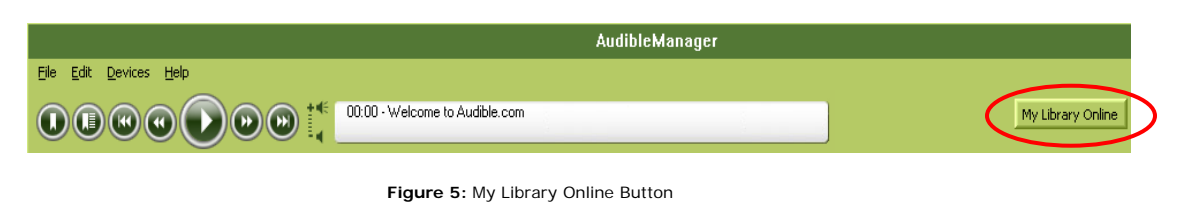

#### *Navigation Keys*

AudibleManager has a built in Desktop player called AudibleDesktop Player. The playback navigation buttons for this software will appear in the upper left corner of AudibleManager. They are:

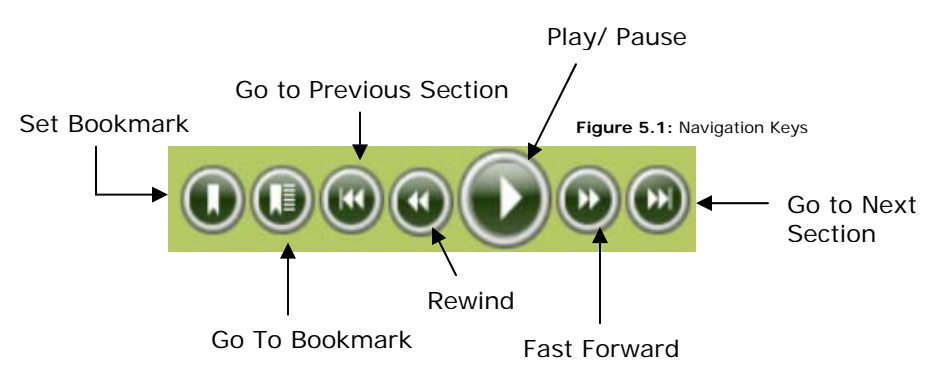

## **The Menu Bar**

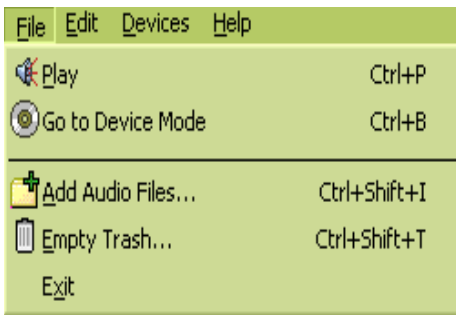

**Figure 6:** File Menu

#### *File Menu*

Listed below are the options within the "File Menu".

### **Play**

"Play" will launch playback of the highlighted audio in the "Folder Contents" window.

#### **Go to Device/CD Burn Mode**

The "Go to Device/CD Burn Mode" will prompt AudibleManager to connect to your device/CD burner and prepare the unit for transfer.

### **Add Audio Files**

"Add Audio Files" will allow you to easily move an audio file from any location on your computer into an AudibleManager folder.

#### **Empty Trash**

"Empty Trash" will permanently remove all items in the "Trash" folder from your computer.

### **Exit**

The "Exit" option will end the AudibleManager session you are currently in.

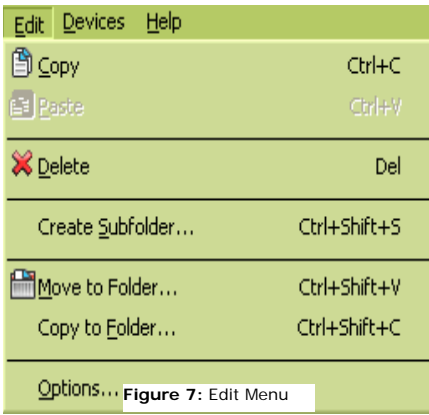

### *Edit Menu*

Listed below are the options within the "Edit Menu".

### **Copy**

"Copy" will allow you to copy an audio file in AudibleManager.

### **Paste**

"Paste" will allow you to paste an audio file from AudibleManager to any location on your PC.

### **Delete**

The "Delete" option will move an audio file to the "Trash" folder.

## **Create Subfolder**

"Create a Subfolder" will create a subfolder within the "Audible Folders" window.

#### **Move to Folder**

"Move to Folder" will move an audio program to a specific folder.

### **Copy to Folder**

"Copy to Folder" will copy an audio program to a specific folder.

#### **Options**

"Options" will offer a group of customizable features within AudibleManager.

#### **General**

The "General" Tab will offer a selection of settings dealing with Sound, Start up Options, and Location of Audio files.

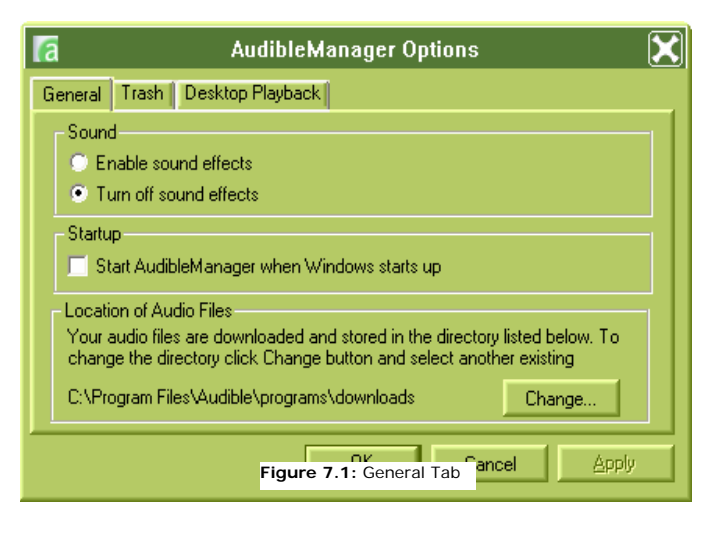

#### **Trash**

The "Trash" tab will allow you to manage the "Trash" folder within AudibleManager.

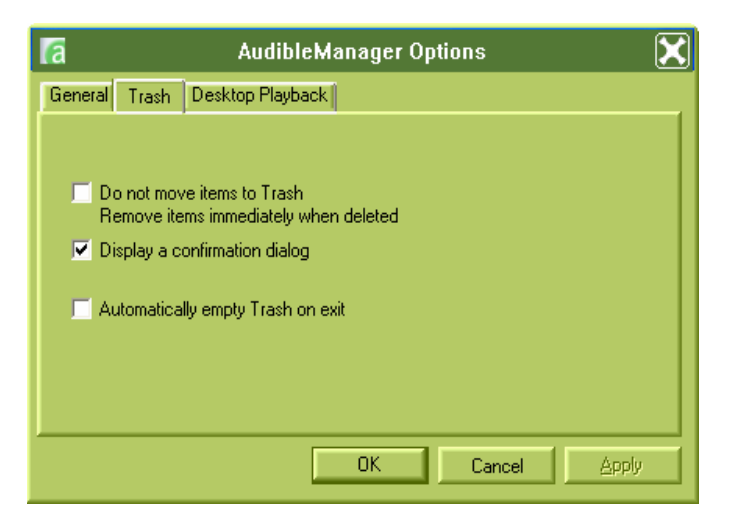

**Figure 7.2:** Trash Tab

#### **Desktop Playback**

From "Desktop Playback" tab you are able to set the default desktop player.

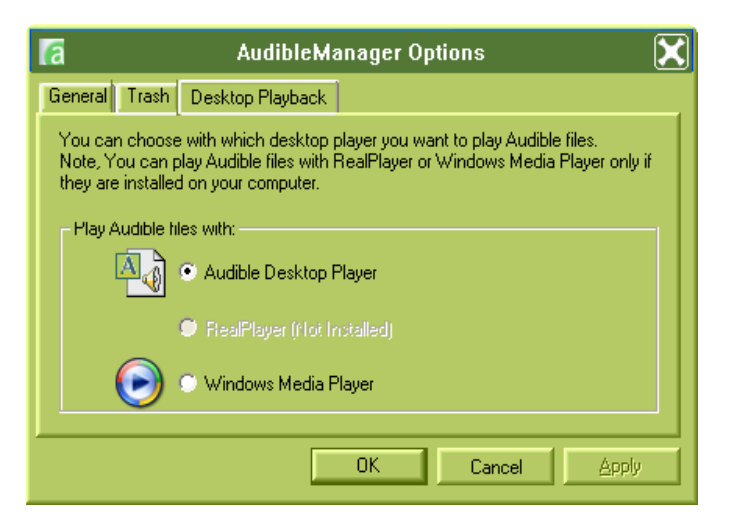

**Figure 7.3:** Desktop Playback Tab

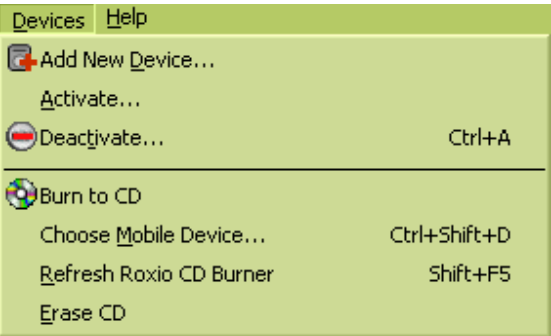

**Figure 7.4:** Devices Menu

#### *Devices*

The "Devices" menu will offer you a list of available options within AudibleManager dealing solely with devices.

#### **Add New Devices**

This option functions just like the "Add New Device" option under the "Mobile Device" section of the software. It will allow you to download and install the Audible Plug-ins needed for each device.

#### **Activate**

Each installation of AudibleManager will need to be registered with Audible.com in order for our audio books to play through the software. If the audio is going to be transferred to a device or burned to CDs, each device and CD burner must be activated as well. A total of 3 AudibleManager installations are able to be registered to 1 account at 1 time. Each installation of Audible Manager may have up to 3 devices/CD burners activated at 1 time.

#### **Deactivate**

Each account is able to have 3 versions of AudibleManager active at one time, as well as 3 devices per AudibleManager account. Should you need to disable a device or AudibleManager account please go to the computer the activation is on. If deactivating a device please connect the unit. Click Devices > Deactivate. From here select the item you wish to Deactivate. Then enter your user information in the appropriate locations and click "OK". This will remove your current activation.

#### **Add to Device**

This feature will start the transfer of an audio program to your device.

#### **Choose Mobile Device**

This feature will allow you to switch between mobile devices.

#### **Refresh Mobile Device**

Should AudibleManager not read your device properly, this feature will attempt to reestablish a connection with your device.

#### **Erase Mobile Device**

This option will remove all programs from your device.

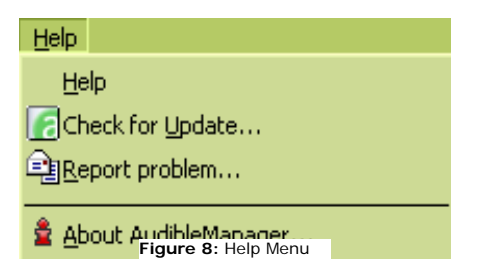

#### *Help*

The "Help" option will list a group of useful functions built into AudibleManager to aid in the use of the software.

#### **Help**

"Help" will offer you a detailed walk though of the functions within AudibleManager.

#### **Check for Update**

"Check for Updates" will allow AudibleManager to connect to the Internet and search for any updates or plug-ins that may bring your version of AudibleManager up to date.

#### **Report Problem**

"Reporting problem" will allow you to send a description of an error within the AudibleManager software directly to our development team. They do request when using this option to include a copy of the Debug.log file located at c:\program files\audible\bin.

#### **About AudibleManager**

About AudibleManager can be found in the "Help" section. This option will inform you of which software version you are currently running.